## **Open Access publishing in Wolters Kluwer Health/Lippincott journals**

UKB consortium's agreement with Wolters Kluwer Health offers authors an opportunity to publish their articles open access by using a voucher or waiver code. This means that there is no article processing charge for the author.

## **Publishing an article open access in Wolters Kluwer Health journals – instructions to the corresponding author**

- 1. Corresponding Authors must request and use the code after the journal accepts the paper for publication and before the paper is published online.
- 2. On receipt of the acceptance email from the journal corresponding authors must contact their library for the code. See: <https://www.openaccess.nl/en/references/contacts>
- 3. Once the code has been issued the corresponding author should go to the payment site: [http://wolterskluwer.qconnect.com.](http://wolterskluwer.qconnect.com/)
- 4. Please have the following information on hand before you initiate the process:
	- Journal Name
	- Manuscript Number
	- Article Title
	- Acceptance Date
	- Corresponding Author Name.
- 5. Sign in if you have an existing account or create an own account by clicking: 'Click here to register'.
- 6. Select the journal from the drop-down list.

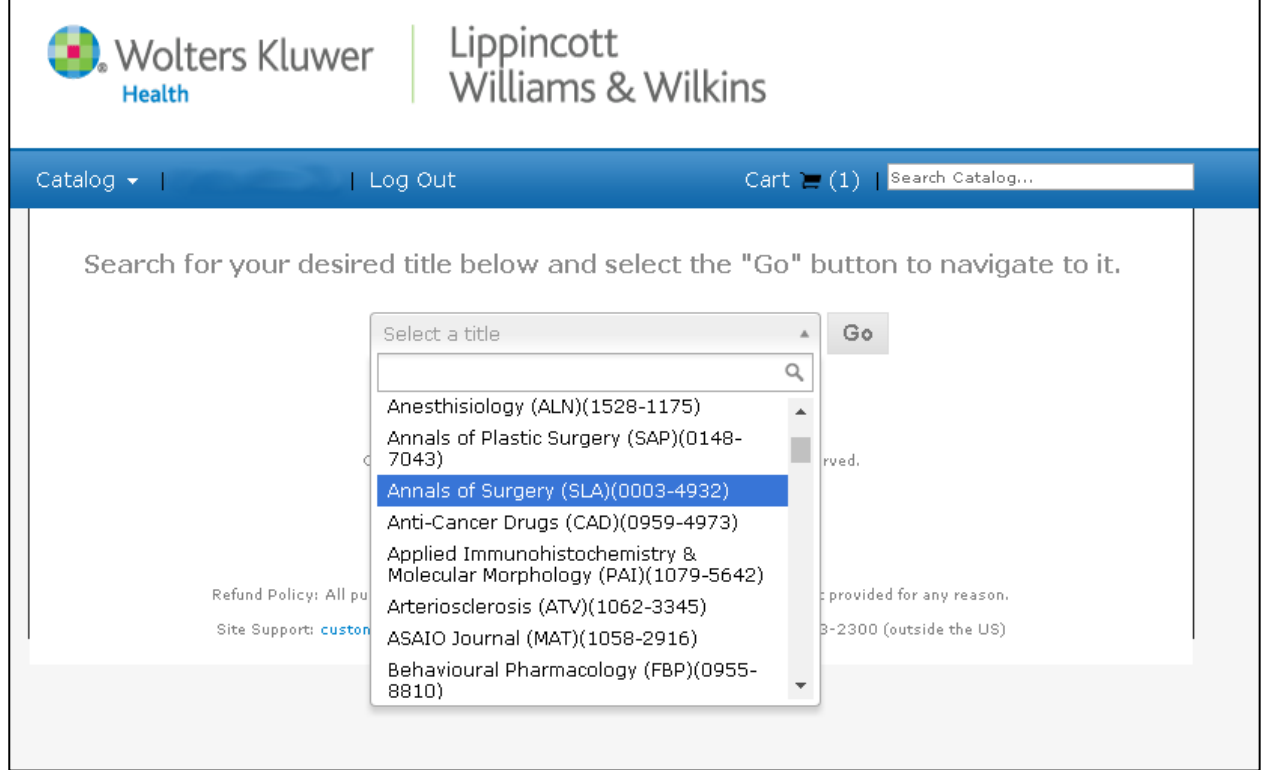

## 4. Provide manuscript details

- Manuscript Number
- Article Title
- Acceptance Date
- Please indicate funding sources if applicable or choose 'None'
- Corresponding Authors Name

## \* All fields are required.

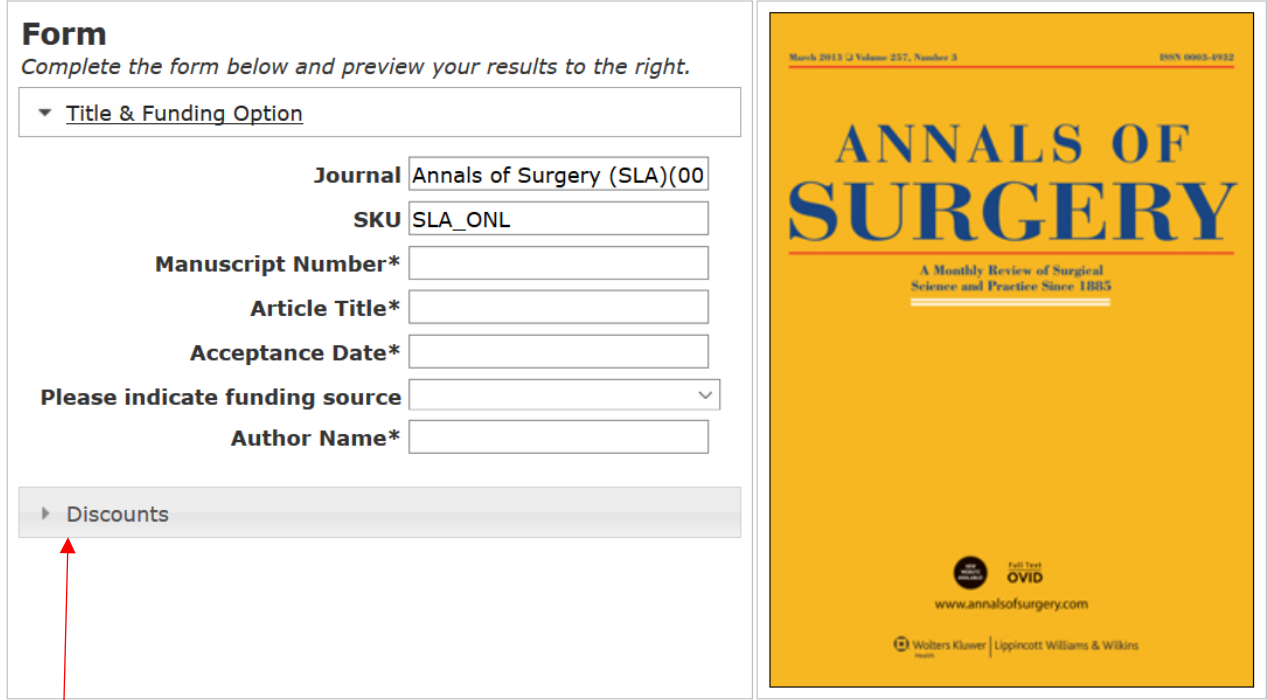

5. Click on 'Discounts', selecting 'Number of Discounts 1' and entering the Open Access waiver code provided to you by your library/information service in the 'Discount 1' field. Then click "Update Price".

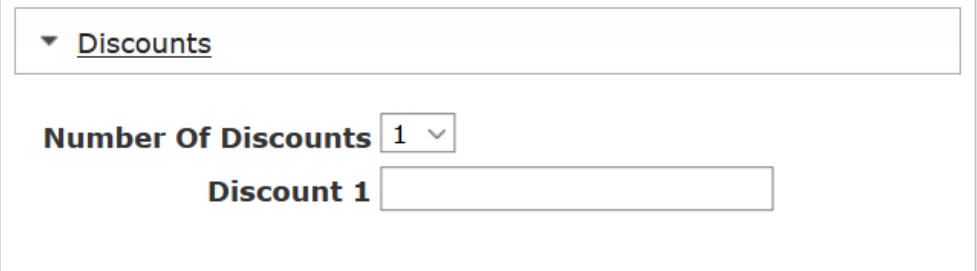

**Order Information** 

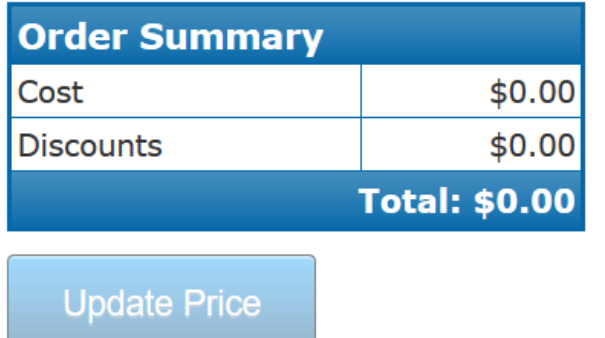

6. The code will be applied and the total order amount will be updated to reflect the waived article. Click "Add to Cart" once code has been applied and then "Checkout". If an invalid code is entered there is a red cross next to the code (it becomes a green tick if the code is valid) and the order summary will show a price and no discount. If this happens authors should check they have entered the code correctly (type the code rather than copy paste) and if there is still an issue contact their librarian to check the status of the code.

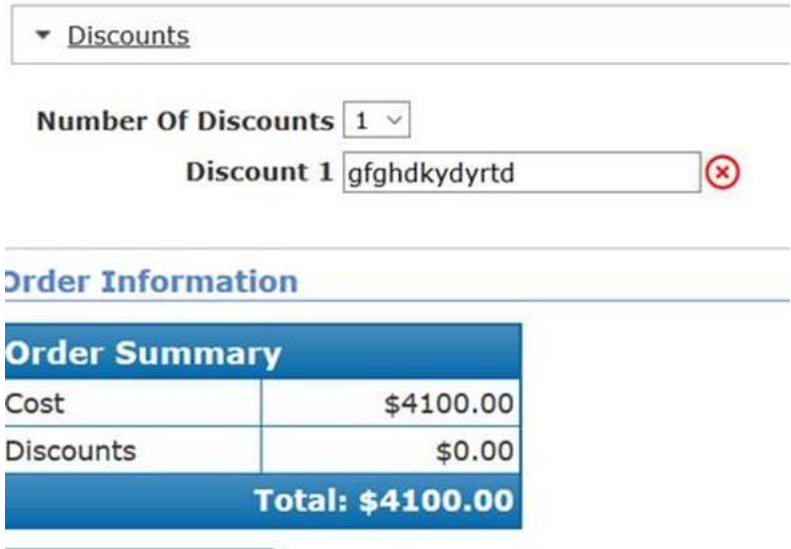

7. Ensure the required fields in the billing section are completed with your details and institutional address. Then click "Continue".

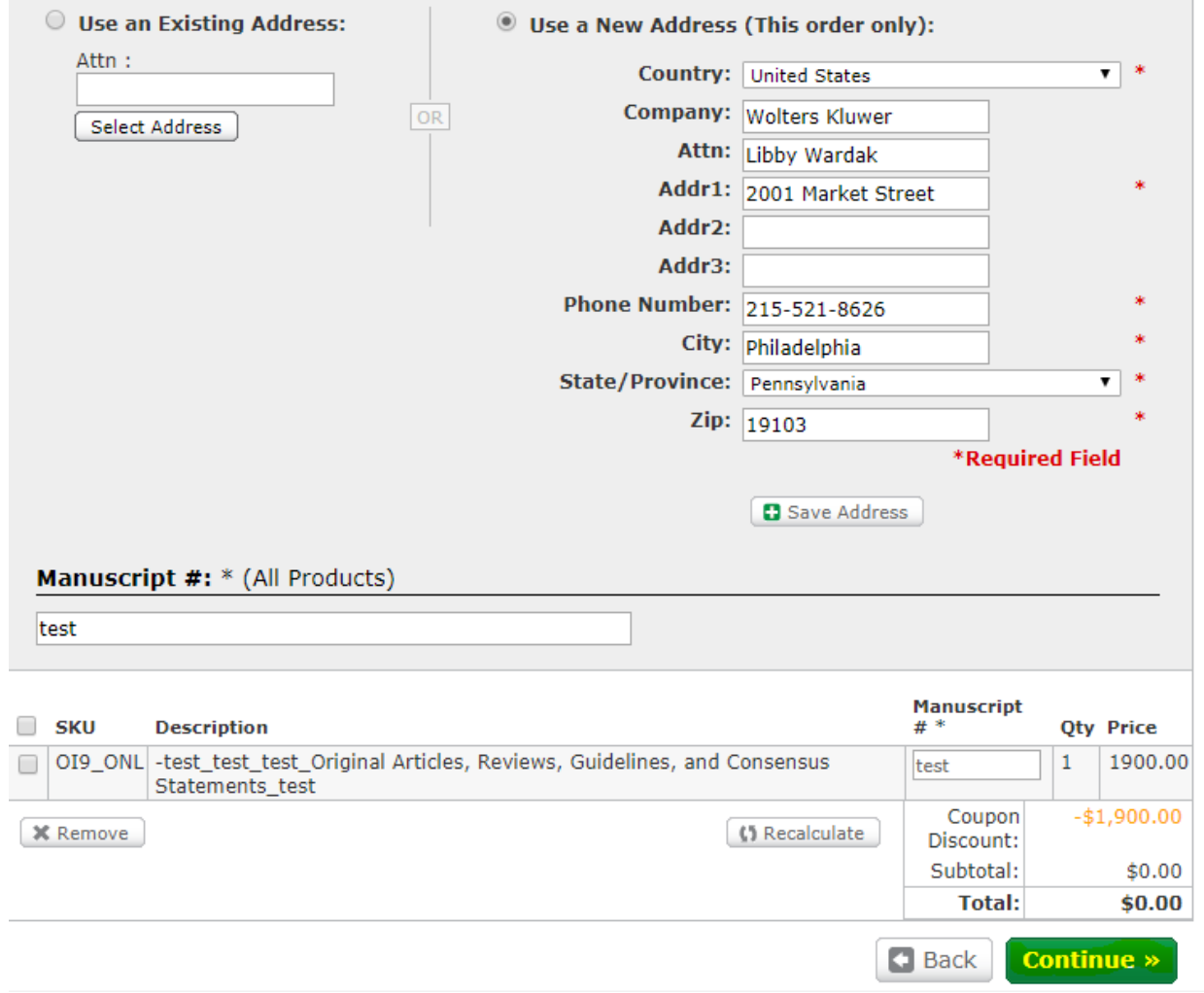

8. Then click "Complete Order"

9. The customer will then receive the e-mail confirmation of the order:

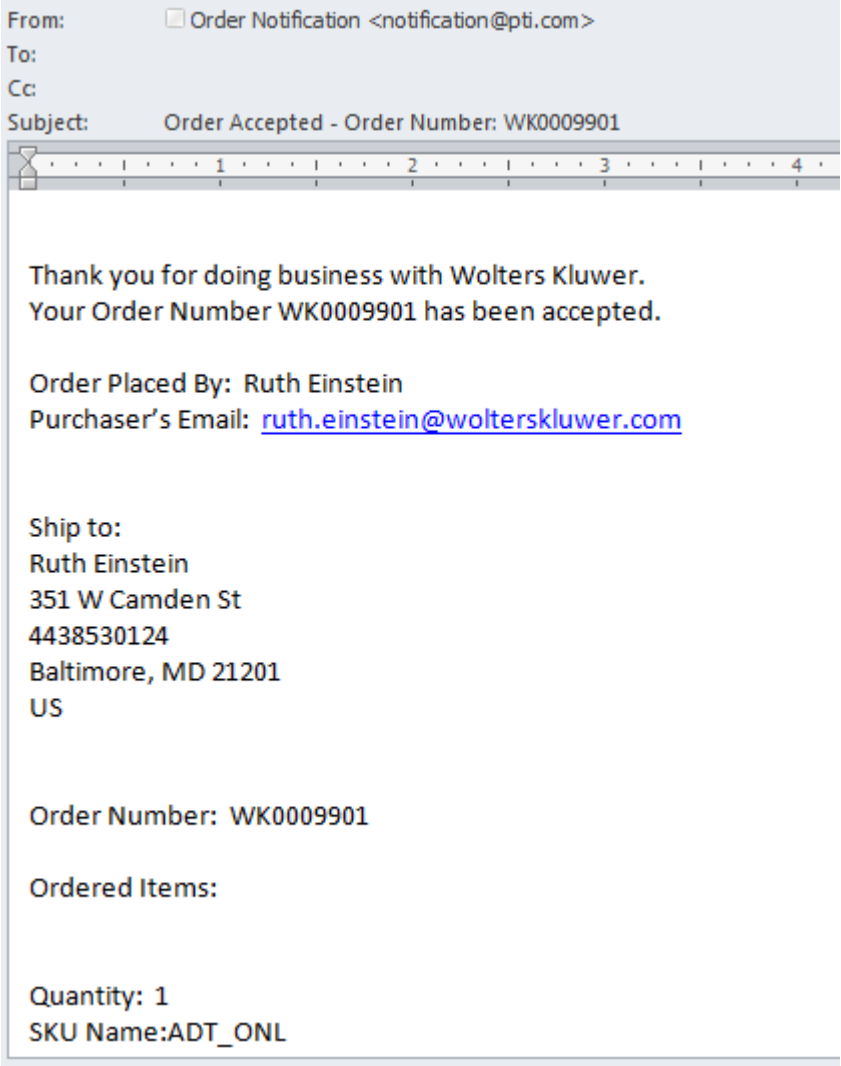

If you need further information or help with the OA publishing process, please contact Ovid Customer Support, [support@ovid.com](mailto:support@ovid.com) or your library/information service.